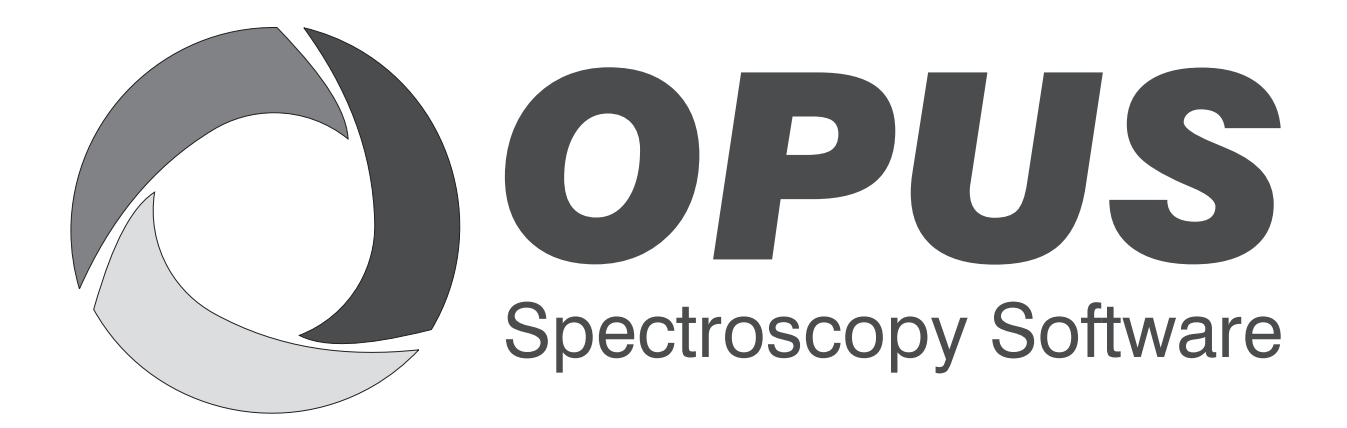

Version 6

# **User Manual**

# **AAR**

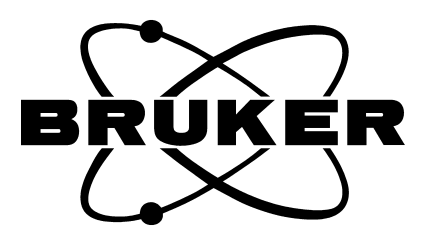

© 2006 BRUKER OPTIK GmbH, Rudolf-Plank-Straße 27, D-76275 Ettlingen, www.brukeroptics.com

All rights reserved. No part of this manual may be reproduced or transmitted in any form or by any means including printing, photocopying, microfilm, electronic systems etc. without our prior written permission. Brand names, registered trademarks etc. used in this manual, even if not explicitly marked as such, are not to be considered unprotected by trademarks law. They are the property of their respective owner.

The following publication has been worked out with utmost care. However, Bruker Optik GmbH does not accept any liability for the correctness of the information. Bruker Optik GmbH reserves the right to make changes to the products described in this manual without notice.

This manual is the original documentation for the OPUS spectroscopic software.

# **Table of Contents**

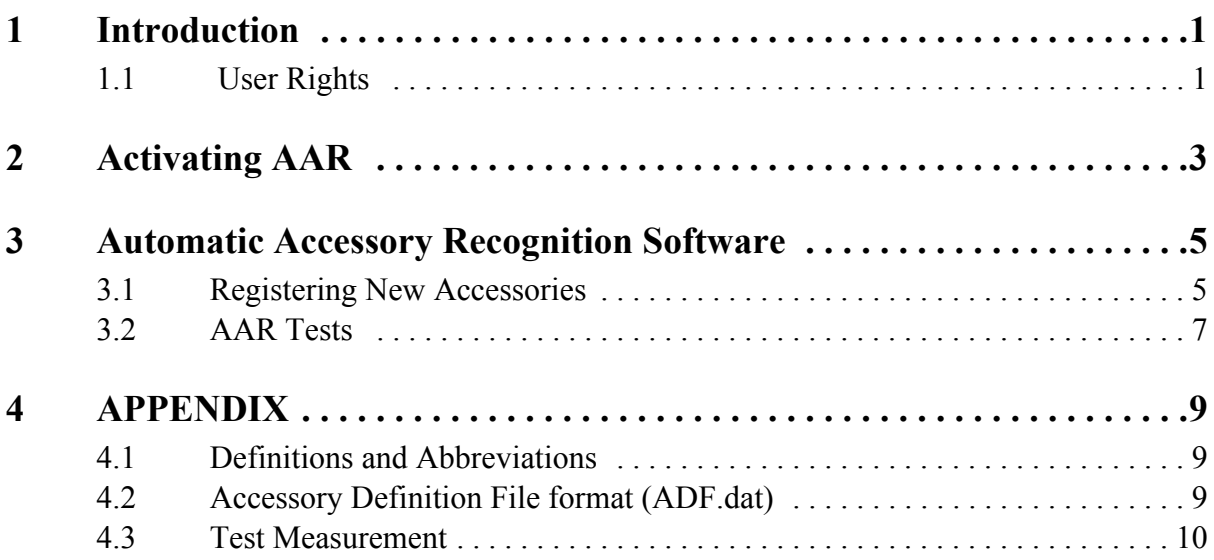

# <span id="page-4-0"></span>**1 Introduction**

Automatic Accessory Recognition (AAR) automatically recognizes the accessory (ATR, transmission, etc.) used for sample measurement.

On changing the accessory in the sample compartment, AAR identifies the accessory, performs several tests, adapts the sample measurement parameters and opens the OPUS *Measure* menu to start the sample measurement. The test sequences and the sample measurement parameter settings are defined in the *ADF.dat* accessory definition file.

You will be guided through AAR by a graphical user interface. If the measurement has been completed the instrument status is written in the *Sample Parameters* directory of the HISTROY data block.

# <span id="page-4-2"></span><span id="page-4-1"></span>**1.1 User Rights**

AAR distinguishes between two types of users: administrator and operator. Their rights are defined by the *User settings/Rights* function in the OPUS *Setup* menu. If the user has the right to change parameters (administrator), he is allowed to

- register a new accessory.
- change parameters in the *ADF* file.
- create test reference measurements.

Otherwise, the user can only perform the standard AAR. AAR automatically stops if an exception occurs requiring the AAR configuration to be changed.

# <span id="page-6-0"></span>**2 Activating AAR**

To activate or de-activate AAR you have to perform the following steps:

- <span id="page-6-1"></span>• Select the *Optic Setup and Service* option in the *Measure* menu.
- Click on the *Devices/Options* tab.
- Activate the *Automatic Accessory Recognition* check box.
- Click on the *Save Settings* button to save the settings.
- Exit OPUS and restart the program. Shortly after an accessory has been inserted into the sample compartment, the first AAR dialog will be displayed on the screen.

<span id="page-8-0"></span>

# **3 Automatic Accessory Recognition Software**

When installing an accessory for the first time, it has not been registered. If an accessory is placed into the sample compartment, the software detects the accessory, tries to recognize the crystal type (in case of ATR accessories) and allows to select the experiment file for future measurements.

This step is repeated whenever a new accessory is inserted into the sample compartment for the first time. Each accessory has a unique and integrated identification code. Even if you have two accessories of the same type, the code will be different.

Anytime you start OPUS, the program checks whether an accessory has been inserted into the sample compartment. If OPUS detects an accessory, AAR will be loaded and executed. AAR also starts if you change an accessory, provided OPUS is running and the spectrometer switched on.

# <span id="page-8-1"></span>**[3.1 Registering New Accessories](CAARPropertyPage1$IHO_FUNCTION_AAR)**

<span id="page-8-2"></span>If an accessory currently not registered is detected by AAR, the following window is displayed:

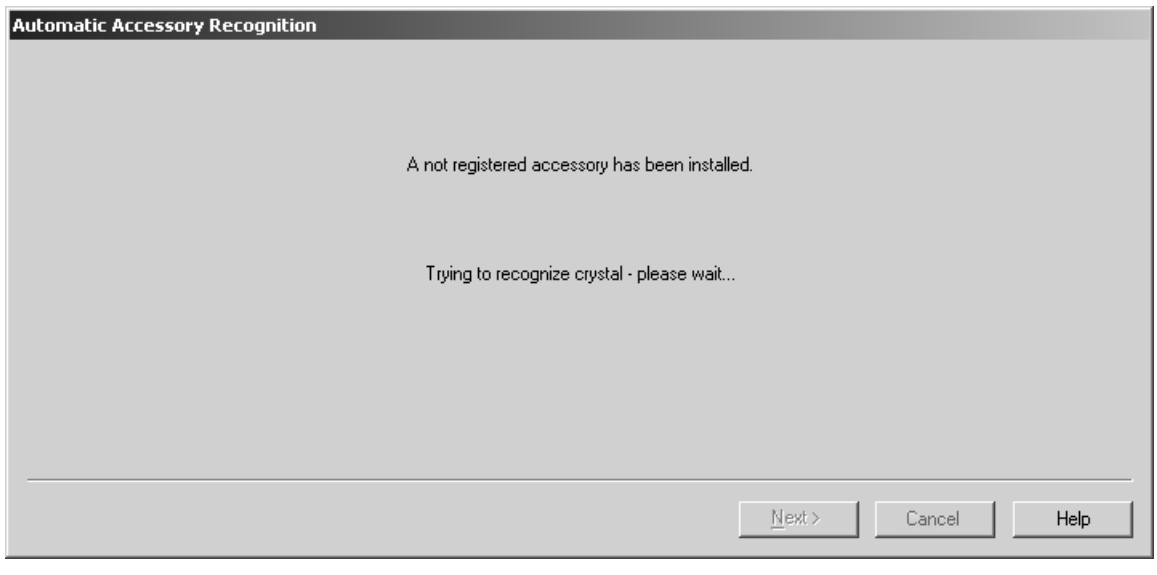

Figure 1: Recognizing crystal

In case of ATR accessories an automatic crystal recognition will be performed. Then, it is indicated that an unregistered accessory has been installed.

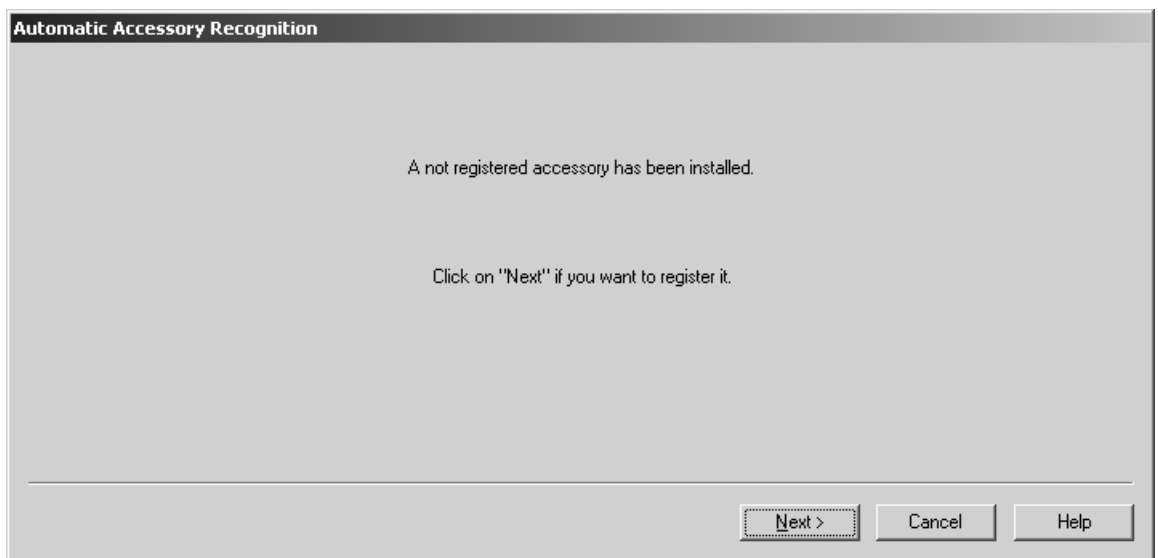

Figure 2: Registering new accessories

[To register the accessory click on the](CAARPropertyPage2$IHO_FUNCTION_AAR) *Next* button. The following dialog will be displayed:

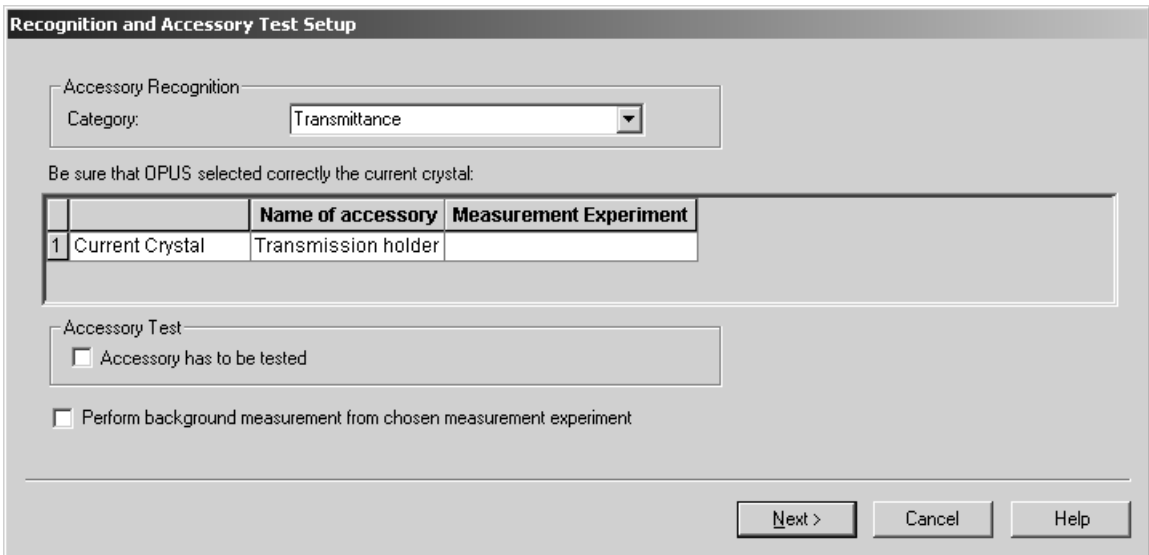

Figure 3: Selecting measurement experiment

Select the appropriate accessory category. The following types of category are available:

- ATR (1 crystal)
- ATR several crystals
- Transmittance
- Reflection
- DRIFT (diffuse reflection unit)

The name of the accessory is displayed automatically. Check whether this name is correct.

For each accessory a unique set of measurement parameters has to be defined defined in a so-called measurement experiment file. This file has the extension *\*.XPM*. Select the measurement experiment file from the *Measurement Experiment* column. Clicking on the column displays a drop-down list with already existing measurement experiments.

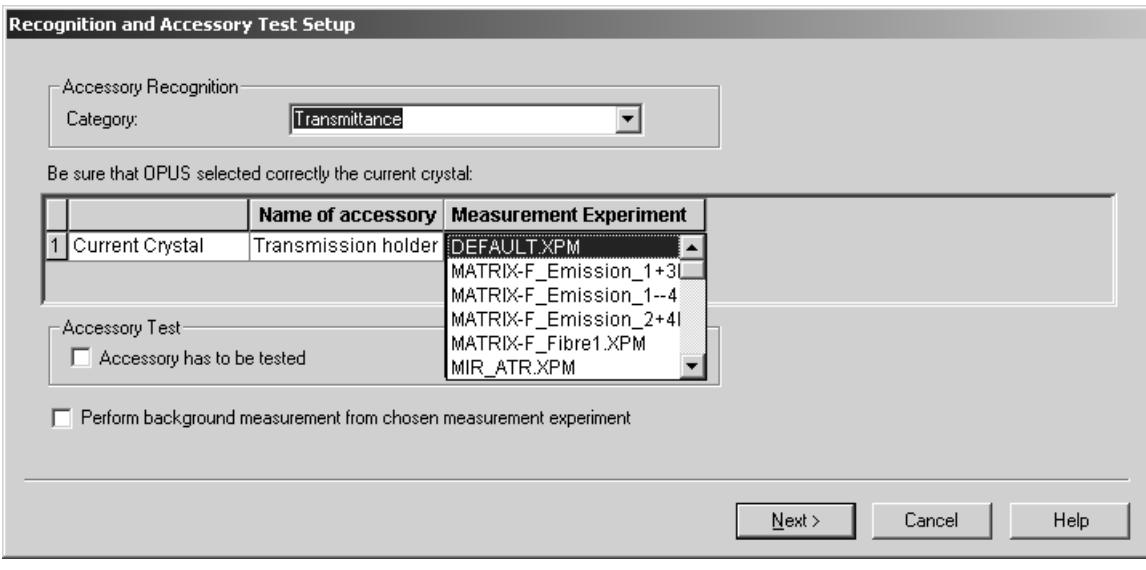

Figure 4: Selecting measurement experiment

If you have selected the *ATR several crystals* category before, the *Crystal type* column is displayed.

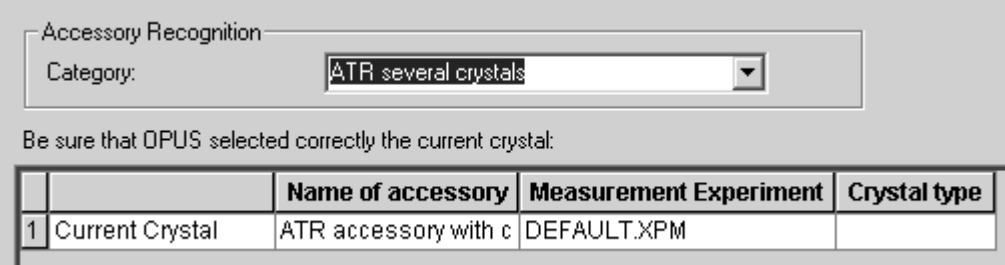

Figure 5: Additional Crystal type column

Clicking on the column displays a drop-down list with already existing crystal types.

| Accessory Recognition:<br>Category:                       | ATR several crystals.            |                                            |                        |
|-----------------------------------------------------------|----------------------------------|--------------------------------------------|------------------------|
| Be sure that OPUS selected correctly the current crystal: |                                  |                                            |                        |
|                                                           |                                  | Name of accessory   Measurement Experiment | Crystal type           |
| Current Crystal                                           | ATR accessory with c DEFAULT.XPM |                                            |                        |
|                                                           |                                  |                                            | Diamond<br>Diamond+Zn9 |
| Accessory Test                                            |                                  |                                            | Gе                     |
| Accessory has to be tested                                |                                  |                                            | Si<br>ZnSe             |
|                                                           |                                  |                                            | others                 |

Figure 6: Selection of crystal types

Select the appropriate crystal type from the drop-down list.

If required, activate the check box for both the accessory test and the background measurement. Click on the *Next* button.

## <span id="page-11-0"></span>**[3.2 AAR Tests](CAARPropertyPage3$IHO_FUNCTION_AAR)**

If the different accessory information has been stored, the program will run a number of reference measurements as well as a background measurement for the experiment loaded. These tests are obligatory to ensure a proper use of the accessory.

The status of the single tests is displayed, i.e. a red cross indicates that the test has failed. An error description is displayed apart from possible troubleshooting measures to be taken.

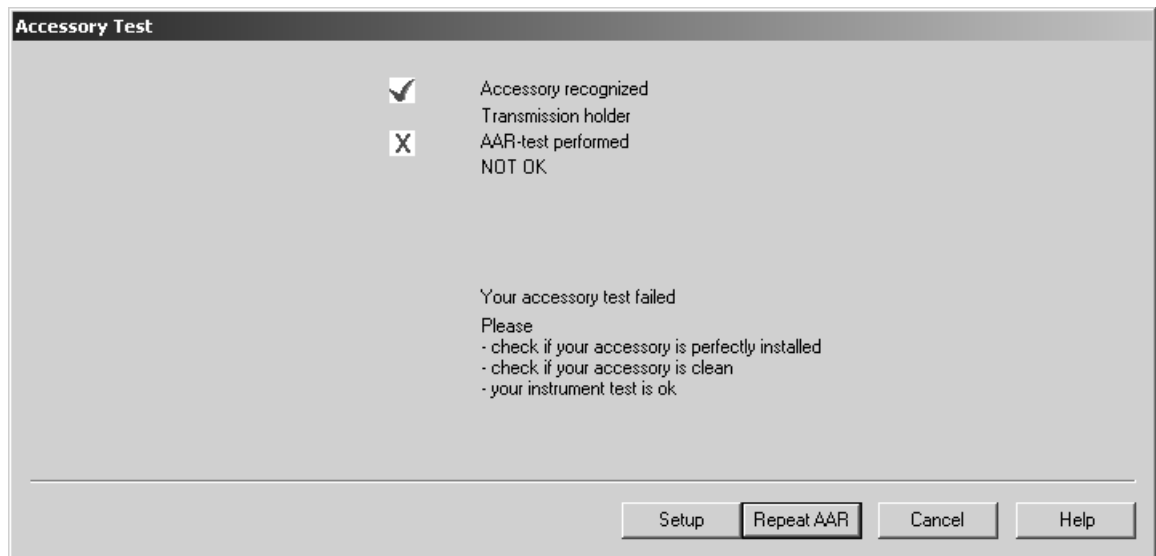

Figure 7: AAR test status - Test failed

A green check mark indicates that the test has passed, and is also displayed if AAR has recognized the accessory.

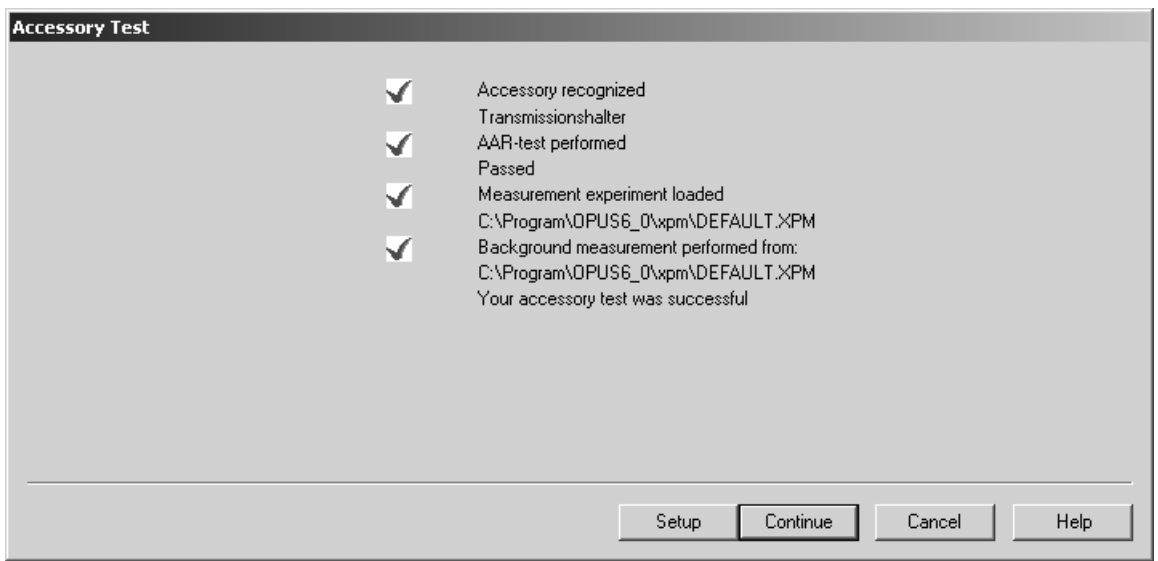

Figure 8: AAR test status - Test passed

Clicking on the *Continue* button opens the OPUS *Measurement* dialog including all parameters previously defined. Now, you can start the sample measurements.

Anytime you start OPUS the program checks whether an accessory has been inserted into the sample chamber. If OPUS detects an accessory, the automatic accessory recognition dialog is displayed. This also occurs in case of replacing accessories.

# <span id="page-14-0"></span>**4 APPENDIX**

# <span id="page-14-4"></span><span id="page-14-3"></span><span id="page-14-1"></span>**4.1 Definitions and Abbreviations**

#### <span id="page-14-10"></span>**AAR**: Automatic Accessory Recognition

**Single-channel measurement**: Measured spectrum without calibrating a background spectrum.

<span id="page-14-11"></span>**Test measurement**: Measurement performed during AAR. The result is a single-channel measurement.

<span id="page-14-5"></span>**Empty-channel measurement**: Measurement with an empty sample compartment. The result is a single-channel measurement. It is used to transform a test measurement into a transmission measurement. As different accessories require different measurement parameters, you have to perform an empty-channel measurement for each accessory.

<span id="page-14-7"></span>**Final test measurement:** Transmission measurement with the accessory inside the sample compartment.

**ADF.dat:** Accessory Definition File. This file includes the name and ID of each accessory registered, as well as additional parameters specifying this accessory.

<span id="page-14-9"></span>**Sample measurement**: Each accessory is assigned to a sample measurement. The parameters of this measurement are loaded when AAR has been finished.

**NTI-measurement parameters:** These measurement parameters determine the optic configuration. Their values allowed are stored in the *Spectrometertype.nti* file. *Spectrometertype* is a wildcard for the spectrometer specified (e.g. vec33.nti).

<span id="page-14-8"></span>**Generic measurement:** Measurement parameters which do not depend on spectrometer parameters.

**ID-measurement parameters:** NTI-measurement parameters which specify the optic component inserted in the spectrometer by reading the ID.

## <span id="page-14-2"></span>**4.2 Accessory Definition File format (ADF.dat)**

<span id="page-14-6"></span>The accessory definition file includes information of all registered accessories. Each single accessory has its own parameter block preceded by the accessory ID. This accessory definition file is stored in the *OpusBase\aar\_dir* directory.

The following applies to the *ADF.dat*:

- 1) *ADF.dat* is an ASCII text file.
- 2) Each entry is identified by keywords. These keywords are written in capital letters preceded by an exclamation mark. The subsequent line contains the corresponding values.
- 3) The accessory is defined by the following set of parameters (the keywords are indicated in brackets):
	- Unique accessory ID (!ID)
		- **Format**: As given by OPUS. *Do not change this entry!*
	- **•** User-defined accessory name(!NAME) **Format**: string
	- **•** Accessory category (!CATEGORY)

**Format**: Integer

**•** Values for optic components e.g. detector, beam splitter and source (!DEVICES)

**Format**: OPUS measurement parameter format

**Note:** These parameters are optional.

## <span id="page-15-0"></span>**4.3 Test Measurement**

The test measurement is performed by means of the OVP (OPUS Validation Program). For detailed information on the appropriate OVP tests refer to the OPUS Reference Manual, chapter 13.

# **Index**

#### **A**

[Abbreviations 9](#page-14-3)

## **D**

[Definitions 9](#page-14-4)

### **E**

[Empty-Channel Measurement 9](#page-14-5)

### **F**

[File Format 9](#page-14-6) [Final Test Measurement 9](#page-14-7)

### **G**

[Generic Measurement 9](#page-14-8)

### **R**

[Registering Accessory 5](#page-8-2)

#### **S**

[Sample Measurement 9](#page-14-9) [Setup 3](#page-6-1) [Single-Channel Measurement 9](#page-14-10)

### **T**

[Test Measurement 9](#page-14-11)

#### **U**

[User Rights 1](#page-4-2)